# **Gerando títulos de vídeo com o** *MainActor*

Títulos*&*texto

O programa de edição de vídeo *MainActor*, à primeira vista, pode parecer ser apenas um gerador de títulos rudimentar. Porém, com alguns truques e efeitos especiais, o *MainActor* pode dar a seus filmes uma impressionante seqüência de créditos de abertura. vista, pode parecer ser apenas um<br>de títulos rudimentar. Porém, com<br>uques e efeitos especiais, o *MainAc*<br>a seus filmes uma impressionante

**por Tim Schürmann**

**V** ocê voltou de férias com os bolsos<br>vazios e a câmera cheia de lembran-<br>ças daqueles dias. Você começa a edi-<br>tar o vídeo das férias em seu PC com Linux vazios e a câmera cheia de lembranças daqueles dias. Você começa a editar o vídeo das férias em seu PC com Linux, cortando aqui e ali e removendo as seqüências indesejadas. Para dar um polimento final a seu filme, tudo o que falta é adicionar os créditos. Se você usar o *MainActor* para a edição do vídeo, descobrirá que o gerador de títulos, o *2D Text*, está bem escondido e só oferece recursos básicos de geração de caracteres. Mas não há porque temer: alguns truques e um pouquinho de conhecimento sobre efeitos ajudarão você a criar títulos muito mais agradáveis.

# **Instalação**

O *MainActor* é um programa comercial de edição de vídeo da MainConcept. A homepage da MainConcept [1] oferece uma versão de teste; a única restrição é que essa versão adiciona uma marca d'água ao vídeo terminado. Quando essa edição foi escrita, a empresa disponibilizava para download pacotes binários no formato RPM, otimizados para o SUSE 9.1. Se você não usa o SUSE, é bom testar o *MainActor* na sua distribuição favorita antes de comprá-lo.

Após instalar o *MainActor* com o gerenciador de pacotes de sua distribuição, abra um terminal e digite o comando **mactor** para iniciar o programa.

# **Títulos no** *MainActor*

Antes de começar, pense na estrutura Antes de começar, pense na estrutura e no material que você tem à disposi-e no material que você tem à ção. Os títulos não são úteis apenas ção. Os títulos não são úteis apenas para os créditos de abertura; também para os créditos de abertura; também ajudam o espectador a ficar antenado com o que está acontecendo quando a cena ou a ação mudam. Por exemplo, se você visitou diferentes lugares em suas férias, pode usar um título para informar a seus espectadores o lugar em que ocorre cada cena. O ideal seria pensar sobre possíveis legendas enquanto grava o filme. Por exemplo, é muito mas fácil e criativo filmar a placa de boas-vindas da cidadezinha do que acrescentar uma legenda artificial mais tarde.

Se você não conseguir encontrar uma legenda "natural", assista ao material bruto antes de começar a editar. Panoramas lentos ou paisagens darão úteis panos de fundo para o filme de suas férias. Como alternativa, você pode usar um fundo monocromático (normalmente preto) ou uma imagem parada. Em qualquer dos casos, o material para o fundo não deve ser muito dominante ou ele distrairá o espectador e tornará a legenda menos visível. Documentários profissionais para TV ou filmes de cinema podem ajudar se você estiver em busca de inspiração. Neste artigo, usamos como exemplo os créditos de abertura da animação "Procu-

rando Nemo". Comece exibindo o nome do produtor ("Os Almeidas") em uma fonte simples, meio difusa. Segue-se a isso o título ("Férias 2004"), que é ligeiramente mais elaborado. O fundo é um panorama tirado do filme das férias, que leva à primeira cena. Os passos seguintes dependem de que o vídeo que será o plano de fundo já esteja em seu disco rígido (veja o **Quadro 1: Bem-vindo a bordo**).

Marcelo Brito Espírito Santo Filho

Marcelo Brito Espírito Santo Filh

www.sxc.hu

www.sxc.hr

#### **Quadro 1: Bem-vindo a bordo**

A função de gravação do *MainActor* está escondida em **Tools | MainConcept | DV Capture**. Você precisa ligar sua câmara digital à interface Firewire de seu computador e configurar os módulos do kernel para dispositivos Firewire apropriadamente para que isso funcione. Muitos computadores modernos têm uma porta Firewire e é muito fácil encontrar placas baratas com essa interface. Selecione a interface e o modelo de sua câmara em **Capture Driver** e **Capture Device**, respectivamente. Digite o nome do arquivo e o caminho que o *MainActor* usará para armazenar os dados na caixa **Capture File**. Clique então no ícone de gravação (um pequeno botão vermelho) para iniciar a captura.

Se a sua distribuição não carregar os módulos corretamente, abra uma janela de terminal, digite **su** para entrar como root e digite **modprobe raw1394**, seguido por **modprobe ohci1394**. Reinicie então o *MainActor*.

# **Pano de fundo**

Para se organizar melhor, crie antes de tudo uma nova linha do tempo (*Timeline*) clicando em **Timeline | New**. Ao fazê-lo, o *MainActor* adicionará uma nova aba à janela **Timeline**. Você pode atribuir as legendas às faixas de filme na primeira aba; a segunda traz o restante do filme. Esse arranjo é opcional, mas ajuda a mantê-lo nos trilhos se você estiver realizando tarefas mais complexas de edição de vídeo (veja mais detalhes sobre isso no **Quadro 2: Fusão de linhas do tempo**).

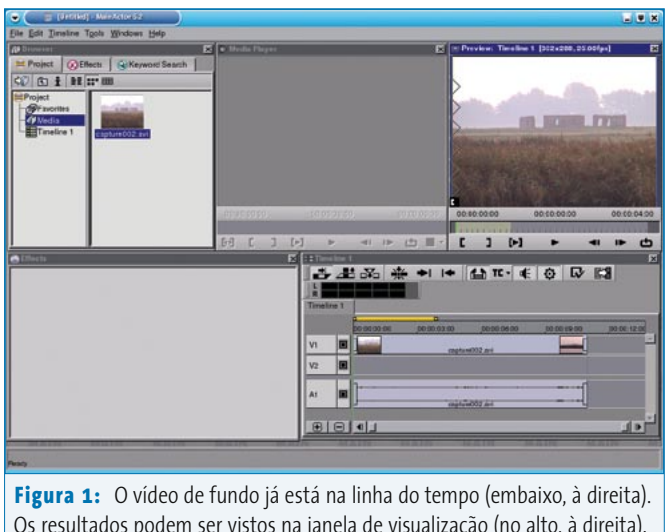

Os resultados podem ser vistos na janela de visualização (no alto, à direita). Você pode aumentar ou diminuir a visualização clicando nos botões **+** e **-** na extremidade inferior da linha do tempo.

Em seguida importe o material selecionando o item **Add multimedia files** no menu de contexto na janela **Browser**. O ícone mais à esquerda na barra de botões também leva você a essa janela. Procure o arquivo e clique em **OK**. O MainActor criará uma nova pasta chamada **Media**, que pode ser aberta com um duplo-clique. Arraste o vídeo dessa pasta e solte-o na faixa **V1** (a primeira trilha de vídeo) da linha do tempo. Uma moldura branca mostra onde o vídeo aterrissou quando você soltou o botão do mouse. Para nosso exemplo, você precisa posicionar a moldura o mais à esquerda possível na linha do tempo (veja a **figura 1**).

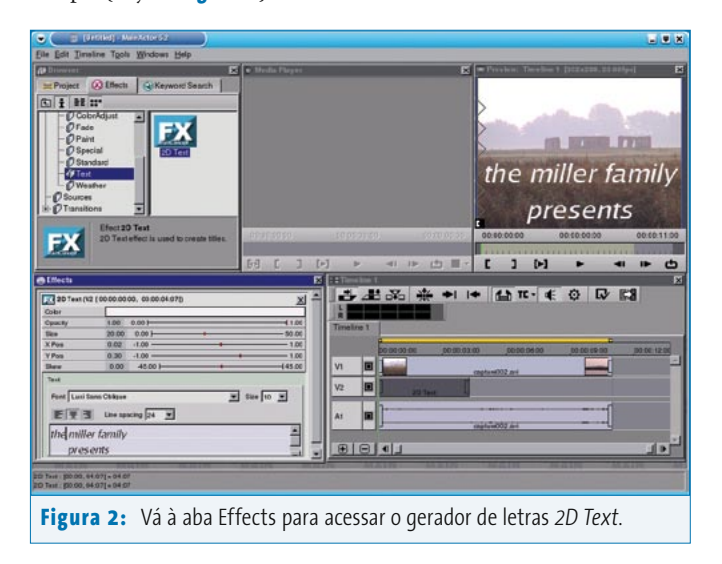

## **Quadro 2: Fusão de linhas do tempo**

Como mencionado anteriormente, o *MainActor* permite criar e gerenciar múltiplas linhas do tempo. Para cada nova linha do tempo, o *MainActor* adiciona um ícone na aba **Project** da janela de navegação. Você pode interagir com esses ícones como se fossem objetos num gerenciador de arquivos. Por exemplo, para fundir duas linhas do tempo para saída simultânea, basta arrastar o ícone da linha do tempo atual para a janela **Timeline**.

# **Título simples**

As funções que o gerador de letras integrado *2D Text* oferece serão usadas para criar o nome do produtor de nosso filme. O gerador está em **Filters | Text** na aba **Effects** da janela de navegação (ver **figura 2**).

Arraste o ícone para a faixa **V2** na janela **Timeline**. O objeto criado pelo *MainActor* tem alças no formato de pequenos retângulos dos lados esquerdo e direito. Clique na alça da direita e segure o botão do mouse. O retângulo fica cinza. Arraste o título para a direita. Os novos tempos de início e fim, assim como a duração da legenda, aparecem numa etiquetinha amarela (uma *tooltip*). Abra o elemento para ver o texto inteiro segurando o botão esquerdo do mouse e arrastando-o. Quando você puder ver o texto inteiro, largue o botão.

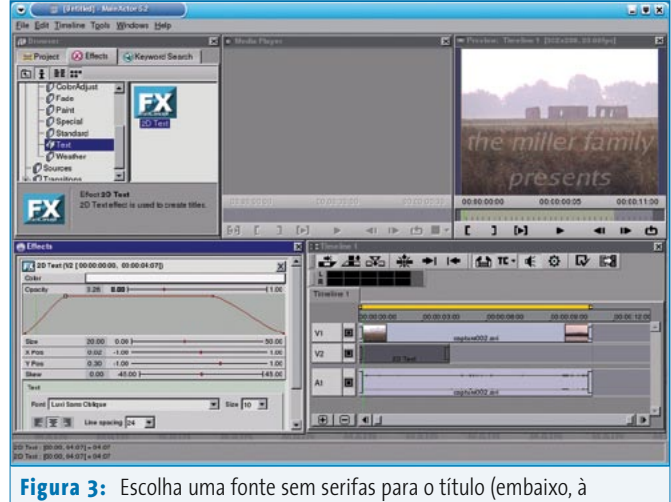

esquerda na janela **Effects**), pois fontes desse tipo são mais fáceis de ler na tela de TV (acima, à direita na janela de visualização).

Como você pode ver na janela de visualização, o texto ainda deixa muito a desejar. Para mudar isso, dê um duplo clique no elemento **2D Text** na faixa **V2**. O *MainActor* mostrará suas opções para o elemento selecionado na janela **Effects** (veja a **figura 3**). Em primeiro lugar, digite o texto *Os Almeidas* na caixa de texto grande e em seguida, numa nova linha, digite *apresentam*. Use o botão de centralização para ajustar o texto, selecione uma fonte sem serifa (*sans-serif*) e escolha um tamanho de fonte adequado. Essas etapas são similares ao trabalho num processador de texto.

Até agora, o texto está em algum lugar no fundo da tela; é possível até que tenha ficado fora dela. Para mudar isso, use os controles deslizantes **X Pos** e **Y Pos** para mover a legenda até o centro. Selecione então uma cor (**Color**) que se destaque facilmente contra o fundo.

Se você rodar o filme agora na janela de visualização (clicando no símbolo **play** – um triângulo apontando para a direita), a legenda aparece e desaparece de repente. Para fazer uma transição mais suave, é preciso aumentar e depois diminuir lentamente a opacidade (**opacity**) das letras. Porém, apenas mover o controle deslizante não vai ajudar, já que isso mudaria o valor da legenda em toda a sua duração na tela. O *MainActor* tem uma maneira mais granular de se fazer isso: na janela **Effects**, clique em **Opacity**. Surgirá a chamada *polilinha* (mostrada abaixo do indicador de opacidade na janela **Effects**, na **figura 3**).

A linha mostra como o valor atribuído muda durante um intervalo de tempo. Se ela for apenas uma linha vermelha reta na extremidade superior, o texto será exibido com a opacidade máxima, ou **1.0**, por toda a sua duração. Note uma pequena alça na polilinha. Clique na alça, segure o botão do mouse e arrastea para outra posição. Ao mesmo tempo, observe como isso afeta a transparência na janela de visualização. A polilinha inteira é afetada por essa mudança. Para modificar esse comportamento, é preciso adicionar outra alça: clique com o botão direito e selecione **Add Key** no menu que aparece.

O *MainActor* se refere às alças como *keyframes* ou *keys*, para abreviar. Elas representam as imagens dentro de um filme no momento em que as novas configurações passam a funcionar. Ambas as *keyframes* podem ser movidas livremente e independentes uma da outra ao longo da polilinha. Acrescente mais duas *keyframes* e use-as para desenhar uma curva. A primeira *keyframe* começa

### **Quadro 3: Processamento de pilha**

A visualização mostra como o *MainActor* exibe a legenda sobre o vídeo de fundo. A linha do tempo permite especificar quais elementos são colocados na frente e no fundo. As faixas funcionam como uma pilha de slides colocados um em cima do outro. Um objeto na faixa **V2** sempre cobrirá, por exemplo um outro na faixa **V1**. Se você adicionar outra faixa (selecionando **Add video track** no menu de contexto), os elementos dessa faixa cobrirão os das faixas 1 e 2; ou seja, cobrirão a legenda.

com transparência máxima no texto e a segunda indica o ponto em que a opacidade máxima é alcançada.

É neste ponto que um dos defeitos mais irritantes do *MainActor* mostra a sua cara feia. Como a linha do tempo e a polilinha são exibidas em janelas distintas, é impossível dizer qual imagem a *keyframe* reflete e vice-versa. Uma barra deslizante ajuda a evitar o trabalho de detetive; essa barra é uma pequena linha verde vertical com uma contraparte na janela **Timeline**. Se você clicar numa seção da **Timeline**, a barra se move para o lugar em que você clicou e a imagem abaixo da barra é exibida na janela de visualização. Para marcar um quadro específico como uma *keyframe*, mova a barra deslizante para a posição desejada e arraste a *keyframe* para a linha verde.

## **Vestido e maquiado**

Vamos usar um truque para o papel principal, o do título. O logotipo é uma imagem estática que podemos cortar e colocar sobre o fundo. Você pode criar a imagem com qualquer pacote gráfico, como o Gimp. Porém, há algumas coisas a que é preciso estar atento.

Em primeiro lugar, a imagem deve ser do mesmo tamanho do vídeo. A maioria das câmeras de vídeo domésticas de hoje em dia usam o formato *Digital Video* (DV), que é de 720 por 576 pixels na Europa (720x480 pixels nos EUA e resto

#### **Quadro 4: Formatos suportados pelo** *MainActor*

**Importação:** DV AVI Multi File \*.dzl (múltiplos arquivos tipo 1 pertencentes a um só filme); DV AVI Type 1 \*.avi; DV AVI Type 2 \*.avi; DV DIF \*.dif, \*.dv (formato RAW); MJPEG \*.avi, \*.mjpg, \*.mjpeg; MPEG \*.mpg, \*.mpeg, \*.mmv, \*mpv, \*.dat (MPEG1 e 2, VideoCD);MPEG Audio \*.mpa, \*.mp2, \*.mpg2; Wave Audio \*.wav; PNG; JPG; TIFF

#### **Exportação:**

#### **Formatos de Vídeo:** MPEG 1 e 2; DV AVI

**Formatos de imagem:** Amiga IFF; Bio-Rad confocal; CompuServe GIF; DKB Ray Tracer; DPX; Explore (TDI) & Maya; Padrões do Gimp; ImageMagick; JPEG|JIFF; Jeff's Image Format; Kodak Cineon; MTV RayTracer; PNG; Palm Pilot; Picture Gear Pocket; Portable Bitmap; Portable Greyscale; Portable Image; Portable Network Graphics; Portable Pixmap; Postscript; Psion Serie 3 Bitmap; Psion Serie 5 Bitmap; Qrt Raytracer; Raw; Rayshade; SciTex Continous Tone; Sillicon Graphics RGB; SoftImage TIFF Revision 6; Truevision Targa; VRML2; Vista; Vivid Ray-Tracer; Wavefront Raster file; Windows Bitmap; Windows Icon; Wireless Bitmap (level 0); X11 Bitmap; X11 Pixmap; YUV 16 Bit; YUV 16 Bits Interleaved; ZSoft Multi-Page Paintbrush; ZSoft Publisher's Paintbrush

do mundo). Se a imagem for de tamanho diferente, o *MainActor* forçosamente mudará o tamanho do original, o que pode causar uma distorção perceptível.

#### **Bluescreen**

Para cortar a imagem, o *MainActor* usa a chamada técnica do *bluescreen* (o famoso 'cromaqui' – *chroma key* – ou 'efeitos especiais do *Chaves*'). Nessa técnica, selecionase uma cor que não aparece no resto da imagem. O *MainActor* substitui as partes da imagem que contêm essa cor pela imagem do fundo. Os matizes usados para isso normalmente são o azul-claro ou o verde, que não aparecem em rostos humanos (e que justificam o nome da técnica – 'tela azul'). Ao desenhar o logotipo de título, decida com antecedência qual cor será substituída mais tarde. O exemplo da **figura 4** usa o verde.

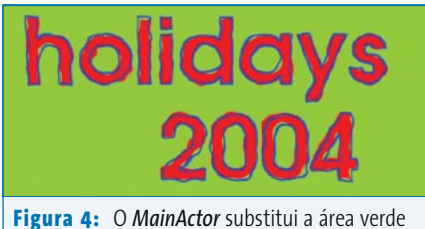

pela imagem de fundo.

Após criar um logotipo para o título, salve seu trabalho e volte ao *MainActor*. Use a aba **Project** na janela de navegação e o menu **Add multimedia files** para adicionar o arquivo a seu projeto.

Assim como você fez com o texto, arraste o logo para a faixa **V2** na linha do tempo e puxe as alças para aumentar a duração. Mova a barra deslizante até um quadro que contenha o logotipo, para que ele seja exibido na janela de visualização. Isso permite monitorar as mudanças que você fará.

O efeito **Color Keyer**, que está embaixo de **Standard** na aba **Effects** da janela de navegação faz o corte da imagem. Arraste o ícone até a imagem com o logo do título na linha do tempo. O *MainActor* acrescenta uma pequena barra para indicar

#### **MAINACTOR**

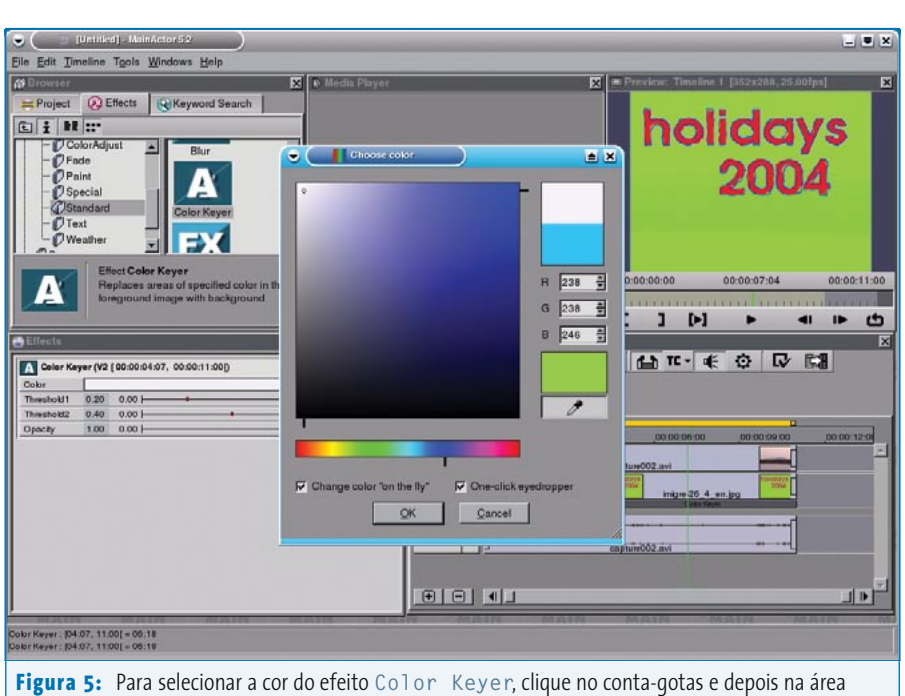

verde da janela de visualização.

que um efeito foi aplicado. Clique duas vezes na barra. Supondo que as propriedades do texto 2D ainda estejam sendo exibidas na janela **Effects**, você pode clicar no **X** para remover aquele item. As opções irrelevantes desaparecem.

Escolha a cor que o *MainActor* substituirá pelo fundo no **Color Keyer**. Para isso, clique na barra de cores. Escolha a cor desejada na janela que aparece ou arraste o conta-gotas e clique na parte da visualização com a cor necessária (ver **figura 5**). Clique em **OK**. Não se desespere se a visualização não se alterar. Se isso acontecer, atualize-a manualmente.

Queremos que o título apareça e desapareça suavemente. Siga os mesmos passos já explicados: a polilinha de opacidade resolve seu problema.

# **Saída**

Agora que você já introduziu os créditos de abertura no filme, já é possível exportar os resultados. O *MainActor* traz uma seleção de formatos de saída em **Timeline | Export**. Se você estiver criando um DVD, selecione **Video+Audio** e **MPEG**, em **Format**. Clique em **Format options** e selecione **DVD** em **MPEG Type**. **Frame size** mostra a resolução do DV. Clique em **OK** para voltar e digite o nome do arquivo no campo **Export as**. Certifique-se de desabilitar a opção **Only export yellow In/Out segment**. Após ter ajustado tudo, clique em **Export** para exportar os resultados.

# **Expectativas**

O método que analisamos permite dar asas à criatividade ao inserir legendas. Você pode aplicar diversos efeitos do *MainActor* a seu logotipo. Por exemplo, para conseguir um logo trêmulo no estilo de "Procurando Nemo", basta arrastar o efeito **Glue** do grupo **Filter | 2D-Warp** na janela de navegação até o logo na linha do tempo. Clique duas vezes para abrir o menu de configurações na janela **Effects** e selecione **Effect | Original** em **Progress**. Isso faz com que o logotipo balance o tempo todo; para evitar isso, adicione outro *keyframe* à polilinha. Esse *keyframe* deve atingir a extremidade inferior antes da posição em que o logotipo desaparece, permitindo a leitura do conteúdo antes que ele suma suavemente. Você pode aplicar o efeito **Color Keyer** a seqüências de vídeo completas se quiser, por exemplo, criar um noticiário com uma seqüência da imagem de fundo.

Em geral, o bom é usar os efeitos com temperança e em doses homeopáticas. Verifique se suas legendas são apropriadas ao conteúdo: por exemplo, um logotipo espalhafatoso, rotativo e saltador em cores vibrantes pode não cair muito bem para um vídeo de meditação.

#### **Informações**

[1] Homepage da MainConcept: [http://www.](http://www.mainconcept.com/index_flash.shtml) [mainconcept.com/index\\_flash.shtml](http://www.mainconcept.com/index_flash.shtml)